Manual Corrigindo Erros Migração Paradox. FullCopyConvert Data

### **Sumário**

Bem-vindo ao FullCopyConvert Data! Estas instruções irão guiá-lo para identificar e corrigir situações com migração dados Paradox.

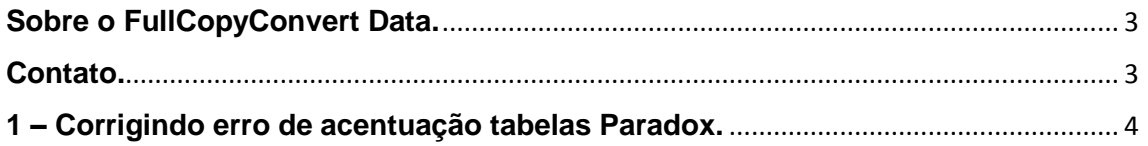

#### <span id="page-2-0"></span>**Sobre o FullCopyConvert Data.**

FullCopyConvert é uma ferramenta especializada em conversão e migração de dados, oferece uma forma confortável e fácil de converter suas informações de um banco de dados para outro. Com o FullCopyConvert você poderá converter as informações das seguintes bases de dados disponíveis.

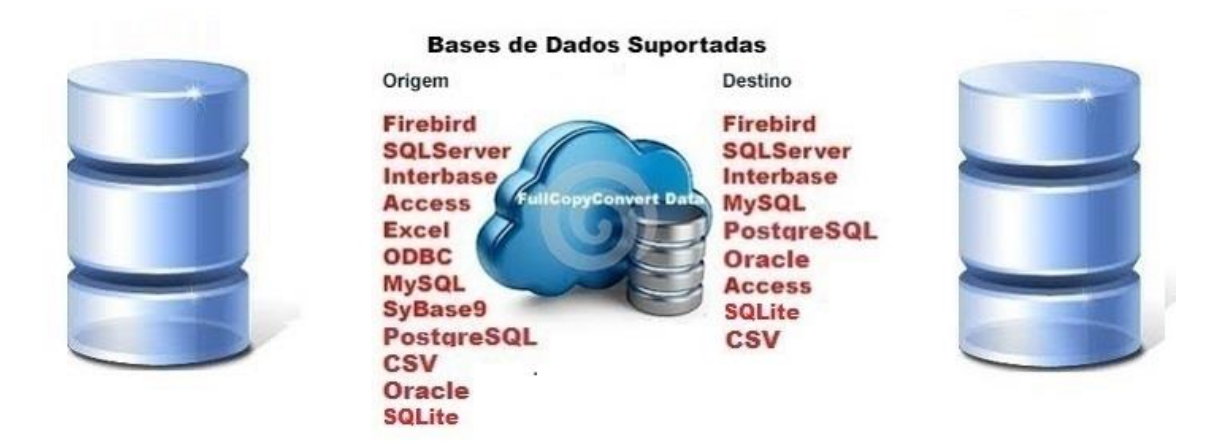

#### <span id="page-2-1"></span>**Contato.**

O suporte do FullCopyConvert Data é feito através de e-mail. É necessário apenas enviar um e-mail para [suporte@fullcopyconvert.com.br](mailto:suporte@fullcopyconvert.com.br) relatando o problema o ocorrido ou mesmo uma dúvida.

#### <span id="page-3-0"></span>**1 – Corrigindo erro de acentuação tabelas Paradox.**

Em alguns casos vocês irão se deparar ao realizar a migração de dados de Paradox, que a acentuação não estará sendo apresentada corretamente. Como demonstra imagem abaixo:

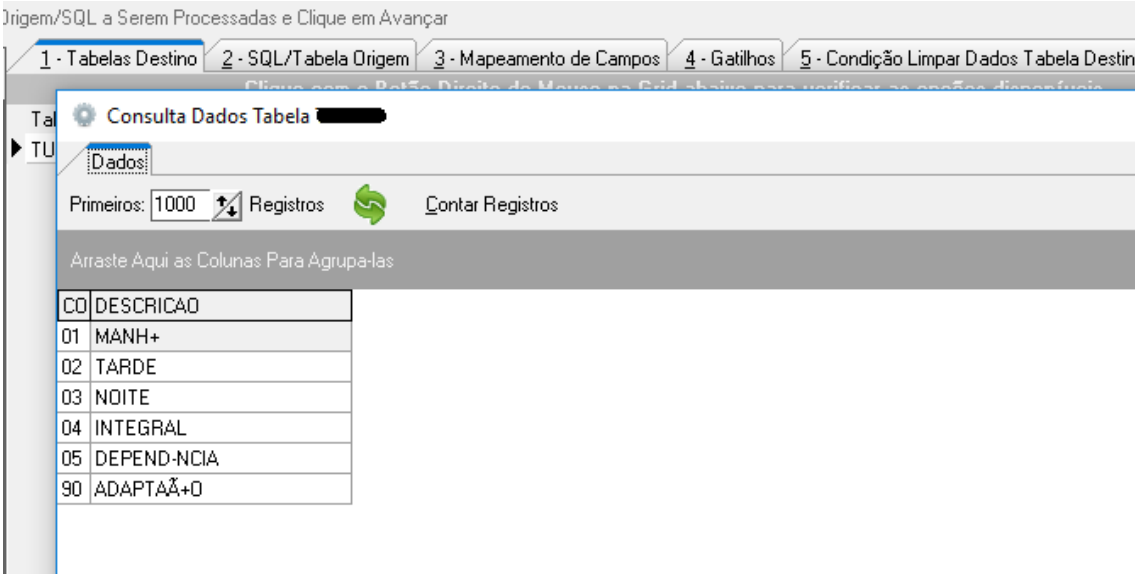

**1.** Para corrigirmos a acentuação, faz necessário alterarmos a estrutura da tabela. Para alterarmos a estrutura podemos utilizar o **Database Desktop 7.0.**

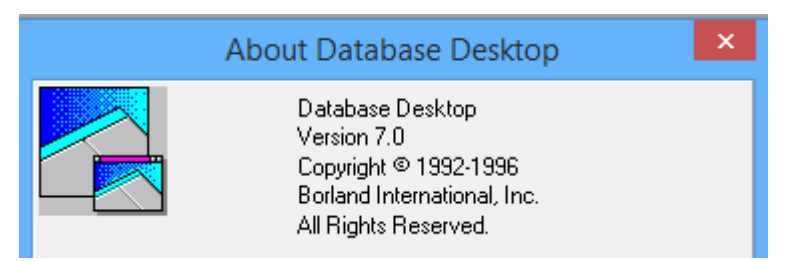

**2.** Na opção de **menu** acesse **File/Open/Table** e selecione a tabela desejada.

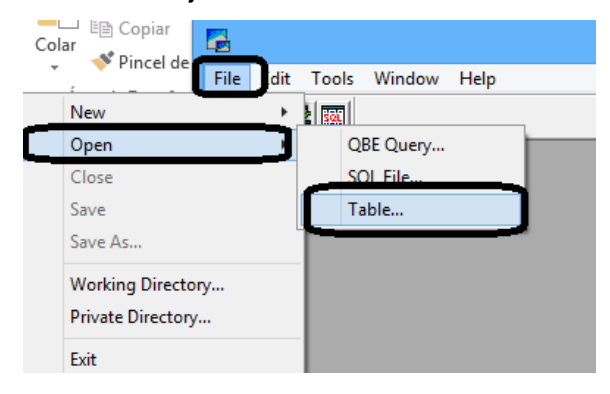

**3.** Após selecionar a tabela vá na opção de **menu Table/Restructure.**

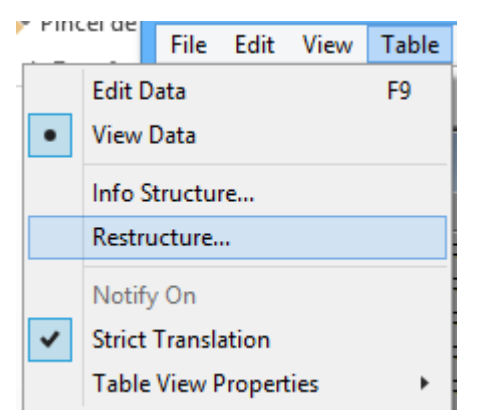

**4.** Após selecionar a opção acima você deverá modificar a estrutura, na opção de **Table properties**. Selecione **Table Language**.

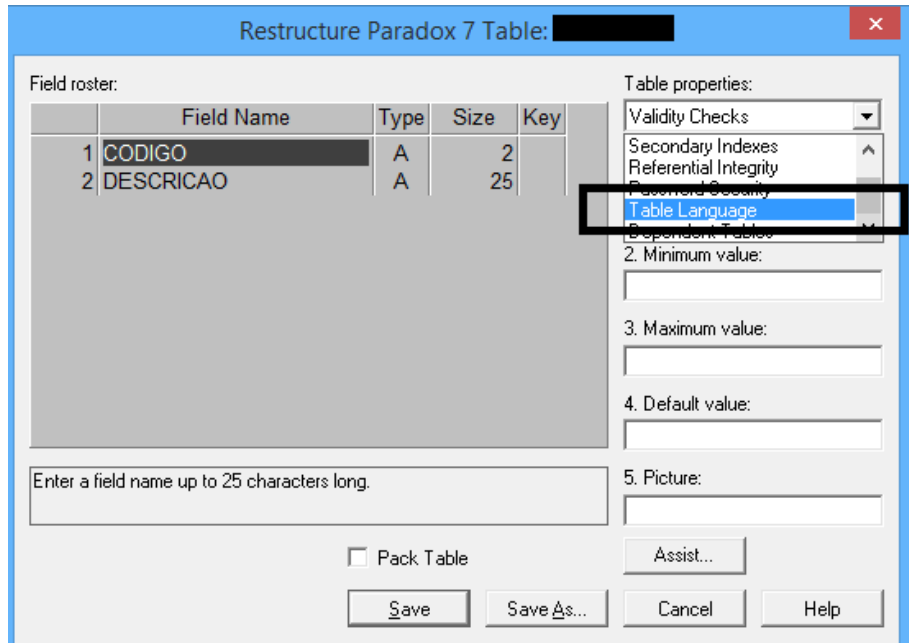

**5. Modifique** a **estrutura** para **'ancii' ANSI**. E Clique em Ok e depois salve as alterações. E estará pronto para visualizar o acentuação corretamente.

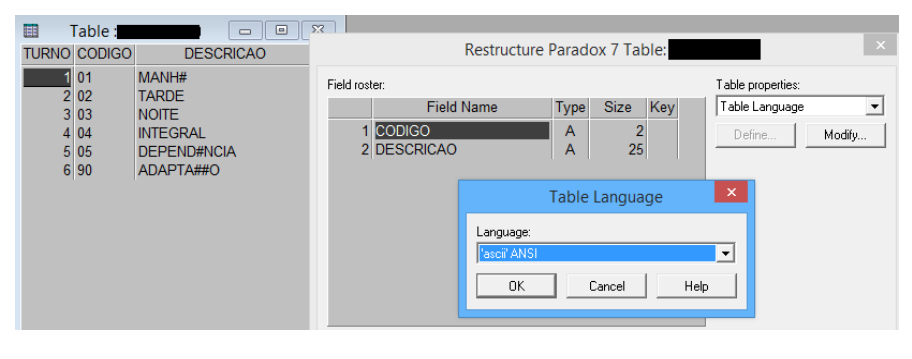

**Nota Importante**: Quando se altera a estrutura do arquivo Paradox no mesmo caminho que realizou a conexão ODBC. O ODBC fica registrado em cache a estrutura anterior do arquivo, assim dificultando visualizar a correção aplicada. Então ao alterar a estrutura, e para não considerar esse Cache. Você deverá copiar os arquivos alterados para outra pasta, diferente da pasta que realizou a primeira conexão ODBC. Após copiar os arquivos você deverá realizar uma nova conexão via OBDC na pasta dos arquivos convertidos. Caso não realize essa mudança você poderá encontrar dificuldades para visualizar a alteração realizada.

Segue a imagem demonstrando a acentuação correta após realizar os passos acima.

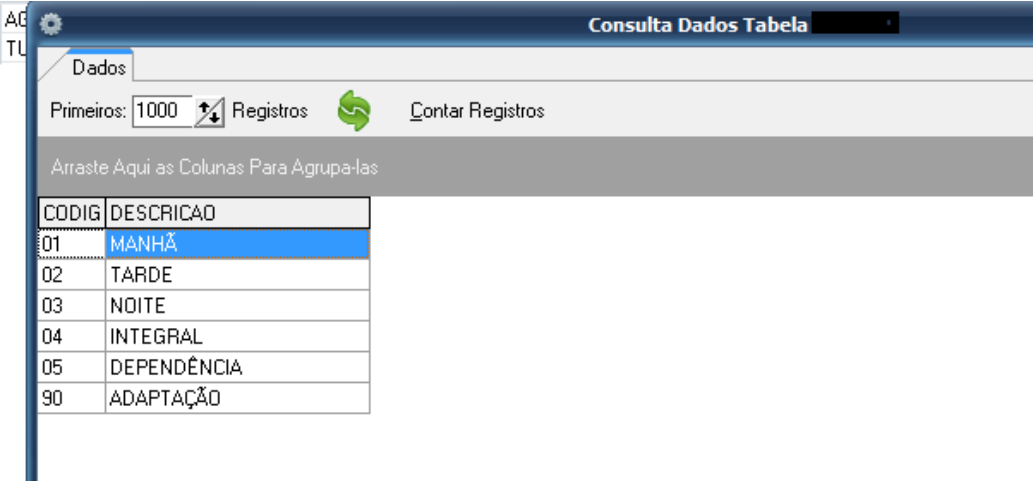

Dúvidas entre em contato.

## *Questões gerais*

*info@fullcopyconvert.com.br*

## *Vendas questões relacionadas*

*registro@fullcopyconvert.com.br*

# *Apoiar Problemas com o uso de nossos programas ou questões simplesmente técnicas?*

*suporte@fullcopyconvert.com.br*

Edição: Suporte Técnico FullCopyConvert Data 6